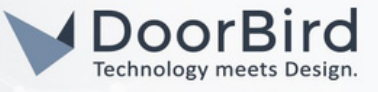

## REQUISITOS DEL SISTEMA

- Videoportero DoorBird IP Serie D10x/D11x/D21x.
- Zennio Z70 v2/Z50/Z100, KNX interfaz USB/ KNX interfaz IP.

## INFORMACIÓN ADICIONAL

La siguiente guía le ayudara a través de la configuración de un videoportero DoorBird IP en conexión con el dispositivo Zennio. Asegúrese de que el dispositivo Zennio recibe una dirección IP y que este conectado a la misma red local que su videoportero DoorBird IP. Asegúrese también de que su DoorBird está en línea, utilizando este servicio: <https://www.doorbird.com/checkonline>.

La dirección IP local de su DoorBird está disponible en la misma página.

- Sólo se puede llamar desde DoorBird al dispositivo Zennio (panel de la estación interior Zennio).
- Puede abrir la puerta desde el dispositivo Zennio durante la llamada SIP.

## 1. 1. CONFIGURACIÓN DEL DISPOSITIVO ZENNIO

1.1 Conecte el dispositivo Zennio a la fuente de alimentación, a la red local y al bus KNX .

Suggerencia: Utiliza cualquiera de los interfaces KNX, de cualquier marca, para programar el dispositivo Zennio. 1.2 Conecte el dispositivo a cualquiera de los interfaces KNX, (KNX - interfaz USB/ KNX - interfaz IP) .

1.3 Cree una cuenta en https://my.knx.org/account/register para descargar el software ETS.

1.4 Descarga la versión demo del software ETS6 en tu PC o portátil e instálala.

1.5 Abre el software y haz clic en "Run Demo".

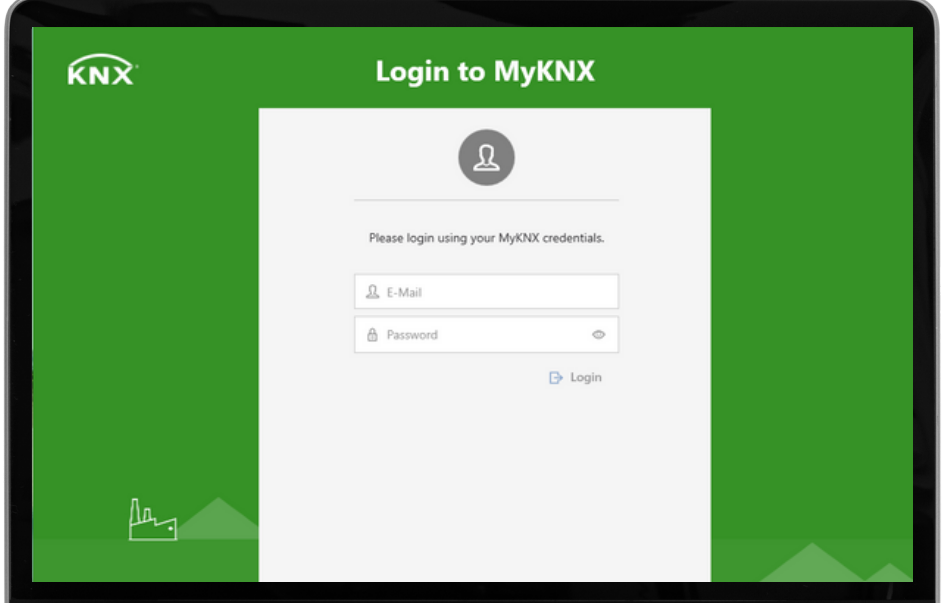

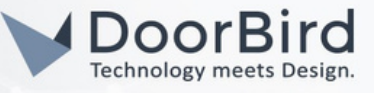

Nota: Para la programación en la herramienta ETS, recomendamos descargar el manual de la herramienta ETS de la página web KNX. El manual le guiará a través del proceso de programación de forma efectiva.

1.6 Descargue el archivo .knxprod en la página web del producto.

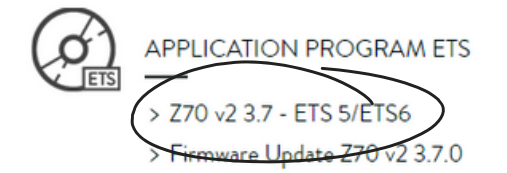

Only for ETS5/ETS6 (see Warning) To update Z70 v2, it is necessary to download the ETS application program and also update the firmware with the corresponding version. Older versions.

### 1.7 Cree un nuevo proyecto ETS o abra uno existente.

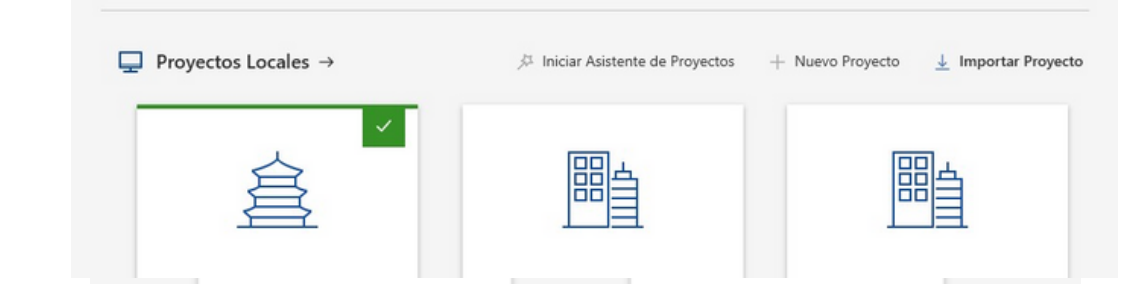

Haga clic en "Crear Proyecto". 1.8 Dé un Nombre al Proyecto y seleccione un Tipo de Proyecto. Establezca la columna vertebral en "TP". Habilite Crear Línea 1.1, Establezca el Estilo de Agrupación de Direcciones en "Tres Niveles".

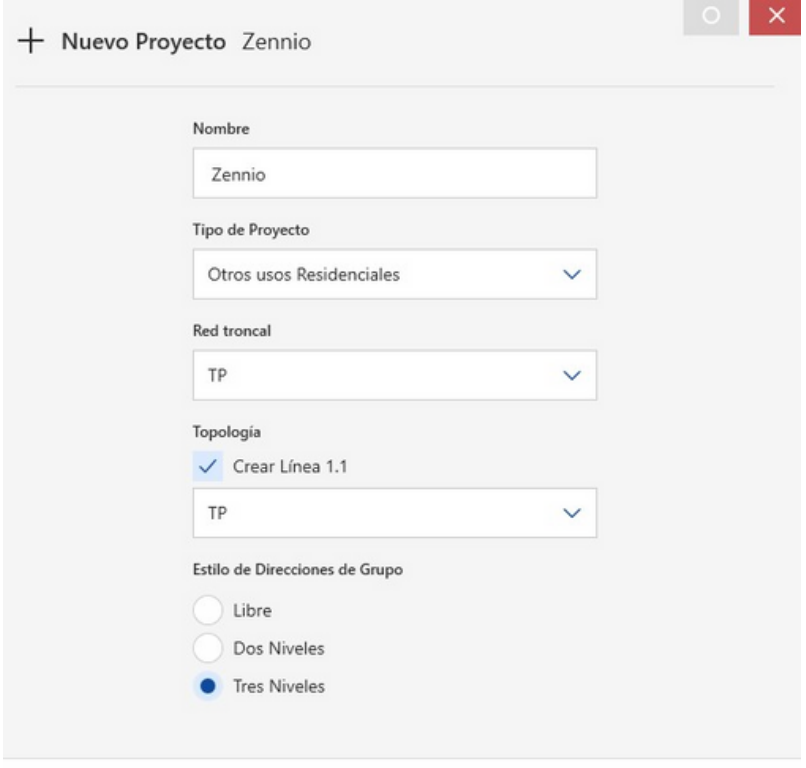

 $\checkmark$  Crear Proyecto  $\times$  Cancelar

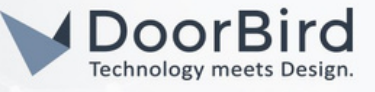

1.9 Seleccione el panel "Topología", y seleccione la línea en la que se va a "importar" la aplicación del programa de producto ETS.

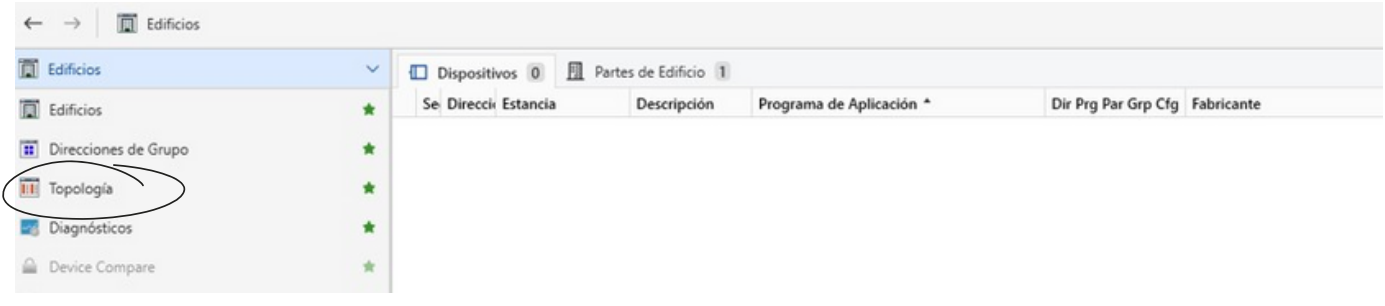

1.10 Haga clic en "1.1 Línea TP" --> Seleccione "+ Añadir " --> Seleccione "Dispositivos" --> Abajo estará disponible la opción de catálogo.

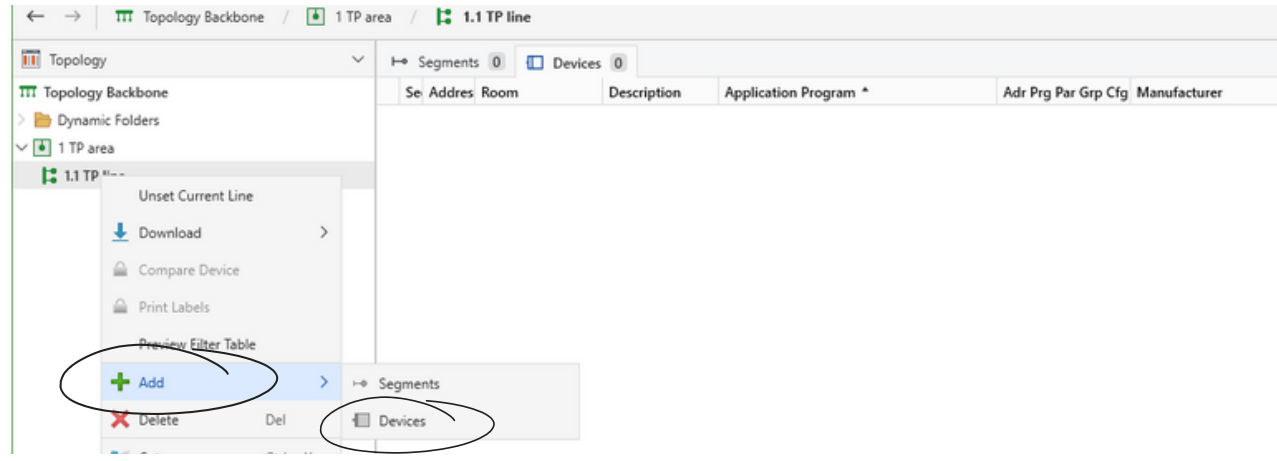

1.11 Se abrirá un nuevo panel "Catálogo". Busca la aplicación del programa del panel táctil Zennio que quieras añadir. Haga clic en Importar --> abra el archivo .knxprod

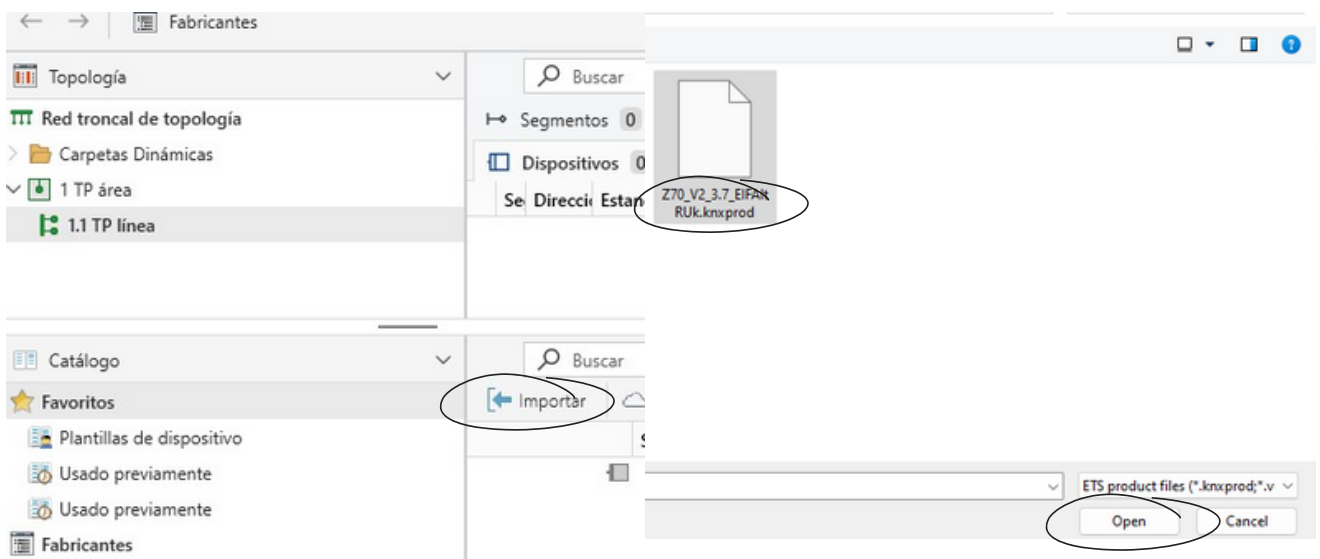

Consejo: Descárgate el manual del dispositivo Zennio de la página oficial de Zennio para obtener la información que necesitas.

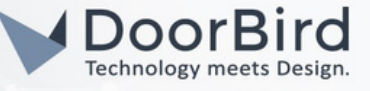

1.12 Importe el idioma de su elección o Importe "Todos los idiomas" . Pulse OK.

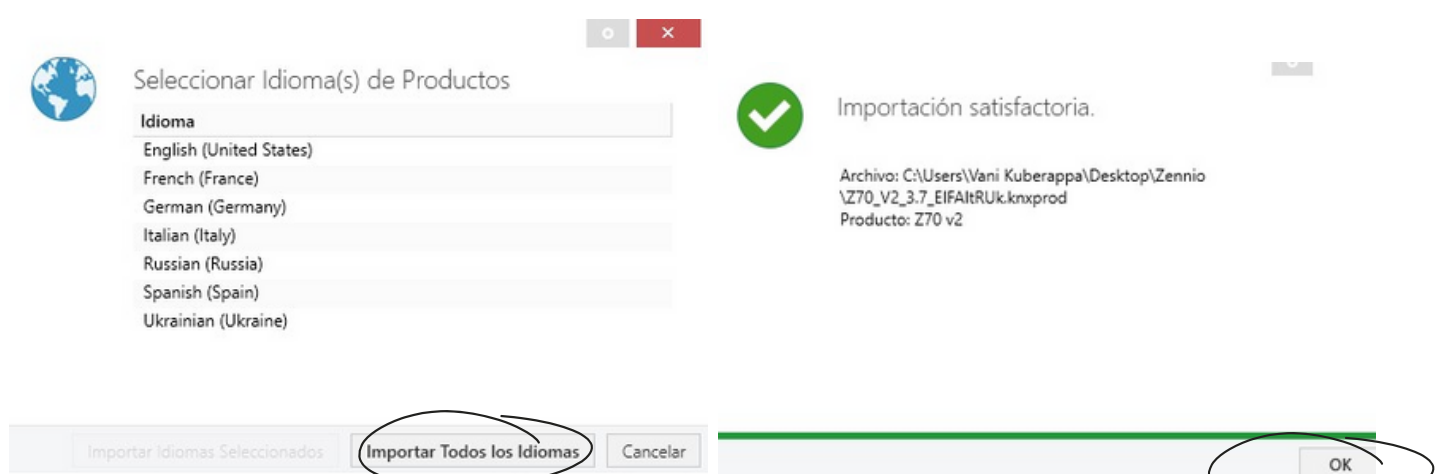

1.13 Double-cliquez sur Zennio dans le catalogue, il sera chargé dans la ligne 1.1 TP.

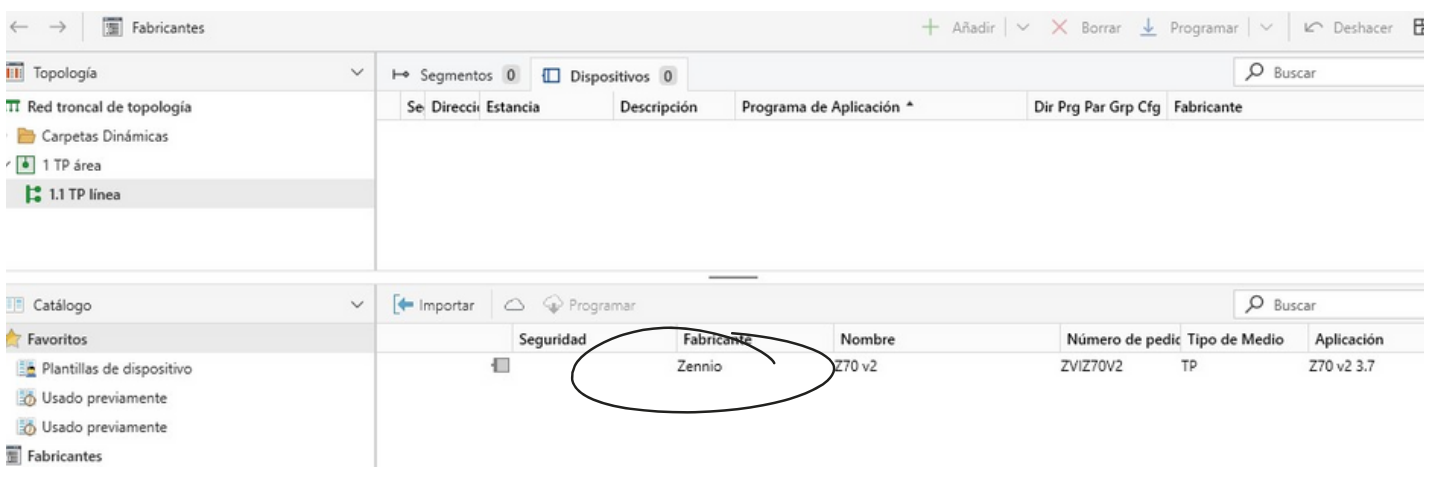

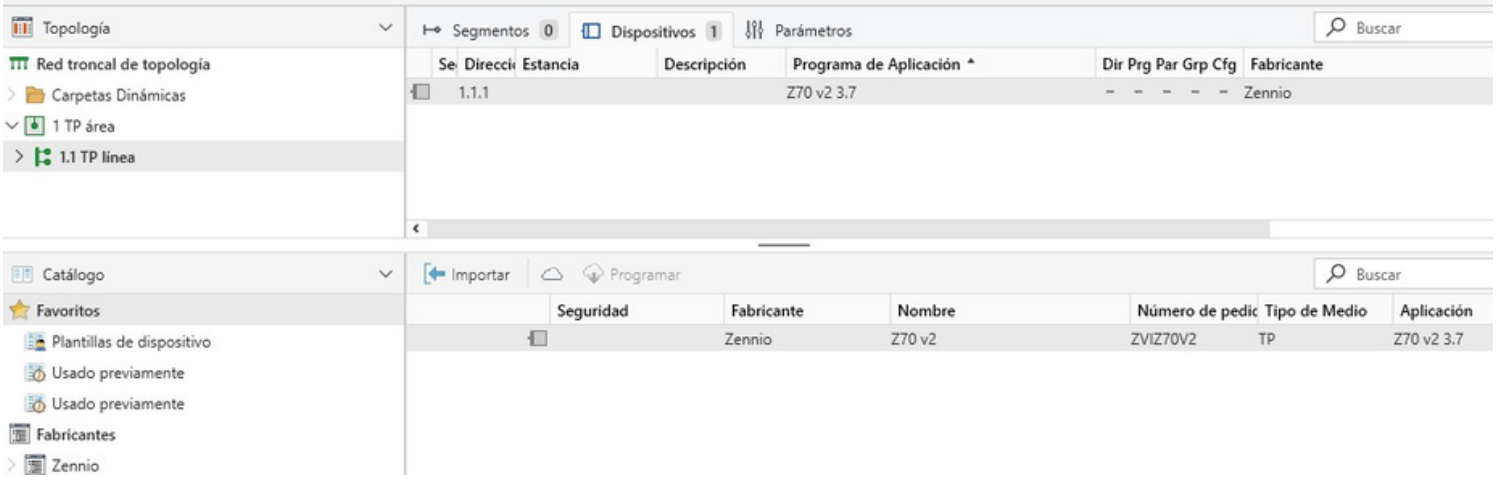

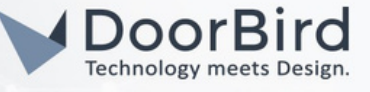

1.14 Vaya a la carpeta 1.1.1 Z70 v2 --> General --> Parámetros --> Configuración IP. Seleccionar Static, Introducir la dirección IP del dispositivo Zennio, Activar VoIP, Activar Cámara IP.

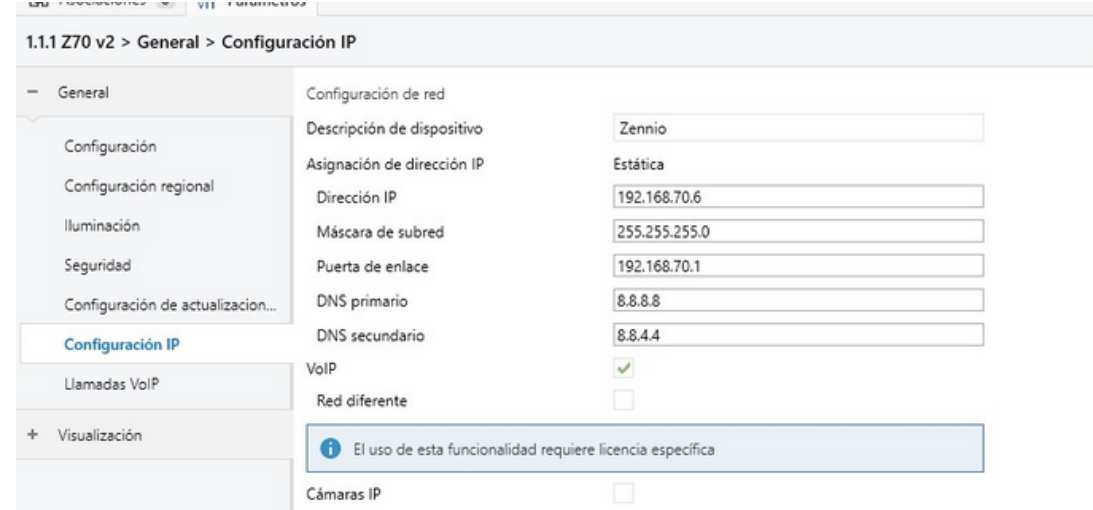

Nota: A diferencia de las direcciones IP dinámicas que pueden cambiar periódicamente, una dirección IP estática se asigna manualmente y no cambia automáticamente.

1.15 Vaya a Llamadas VoIP. Mantenga las opciones como se muestra a continuación. Ajuste el volumen del timbre según sus necesidades.

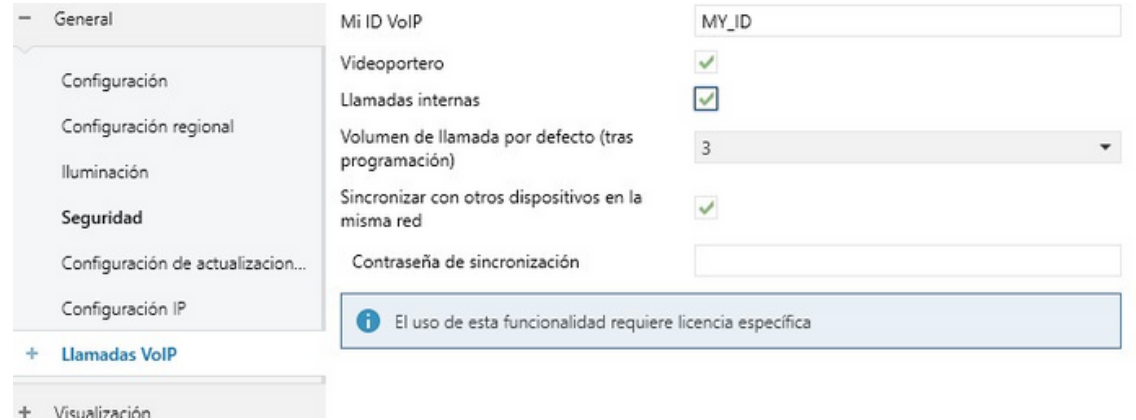

1.16 Haga clic en "+ Llamadas VoIP" --> Video portero.

1.17 Seleccione las opciones como se muestra a continuación y seleccione el número de unidades exteriores, en caso de que esté utilizando más de un videoportero IP DoorBird.

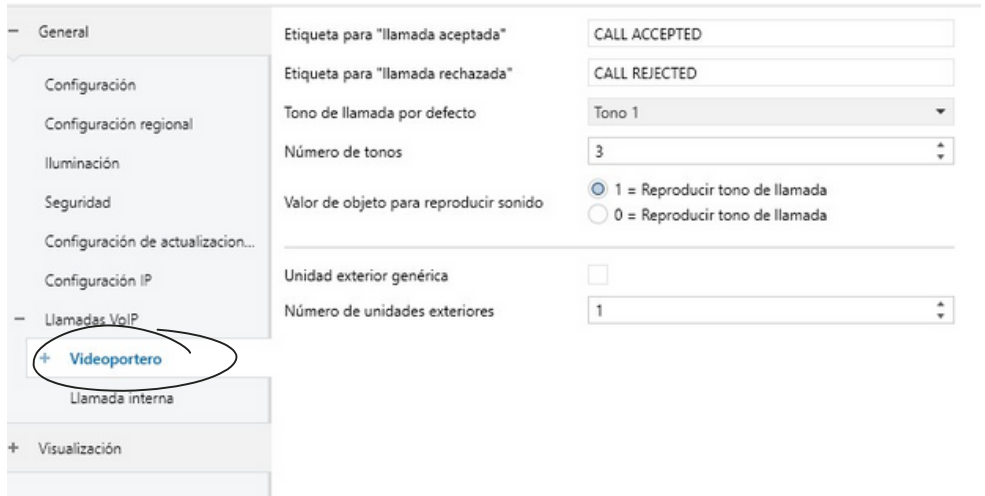

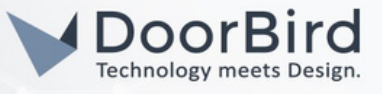

1.18 En Video Intercom --> Haga clic en Unidad Exterior (Después de introducir el nombre se mostrará "DoorBird") Nombre el DoorBird e introduzca el Nombre ETS. Establezca el Tipo de ETS en "Privado". Establezca el Perfil en "DoorBird" Habilite "Unidad con Cámara".

ID de la Unidad Exterior --> Introducir ID\_1.

Introduzca el nombre de usuario y la contraseña del usuario (por ejemplo, user1/user2/,..) para la autenticación.

Habilite la Puerta 1 u otra, Etiquete la puerta ej., Puerta Principal, y habilite el comando HTTP de apertura

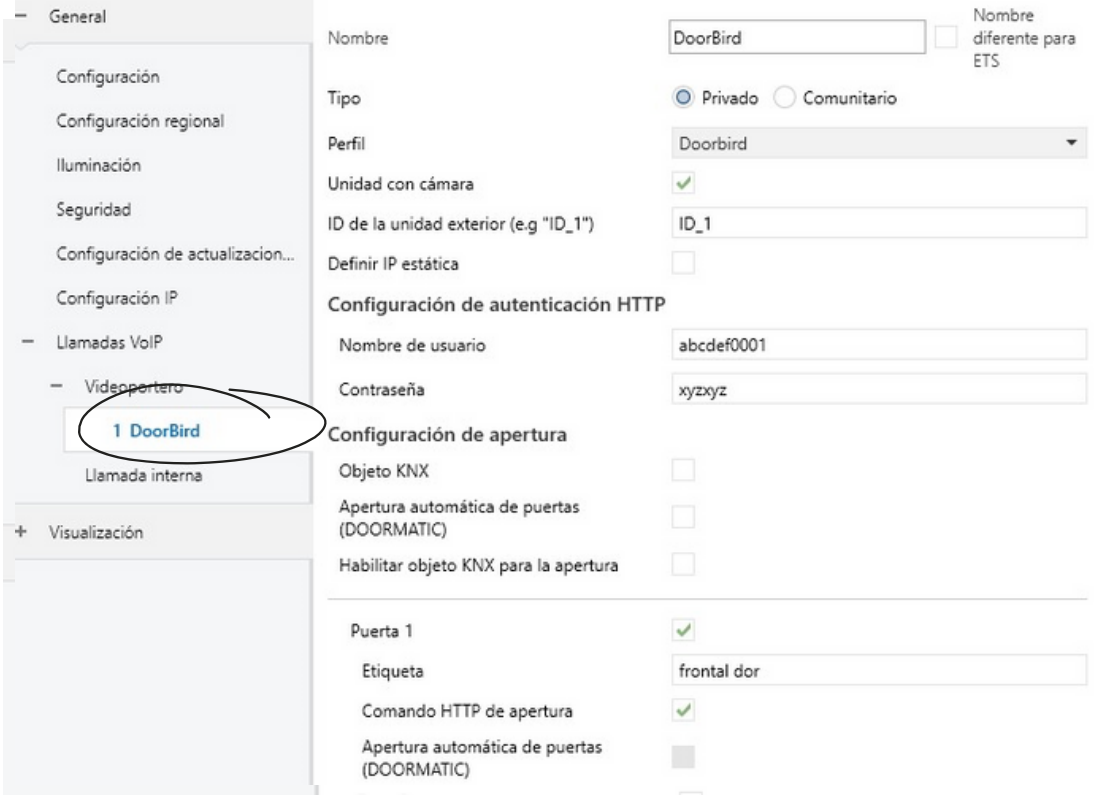

1.19 Vaya a Cámaras IP --> Haga clic en 1 DoorBird.

Introduzca el nombre de la cámara IP, la dirección IP del DoorBird, active el protocolo HTTP, active la autenticación, introduzca el nombre de usuario y la contraseña del usuario (p. ej., user1/user2/,..) Active la ruta http://DoorBird\_IP:80 que se actualizará automáticamente y en la casilla introduzca /bha-api/video.cgi permitirá ver la transmisión en directo en la unidad de pantalla Zennio. 1.1.1 Z70 v2 > General > Cámaras IP > 1 Cámara

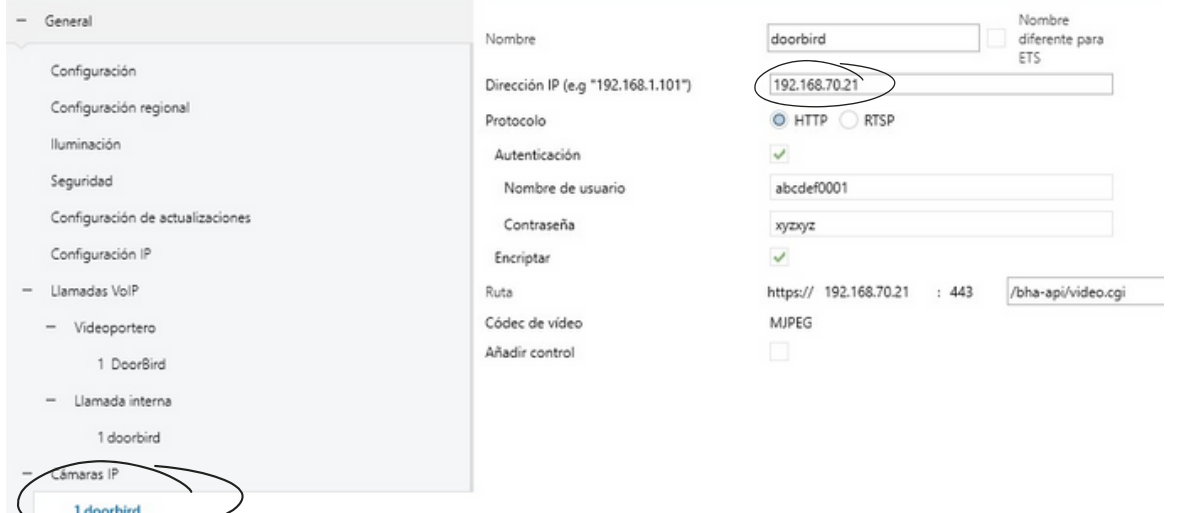

Note: Los demás ajustes de la lista de parámetros pueden modificarse según sus necesidades y los mismos parámetros se muestran en el panel de Zennio.

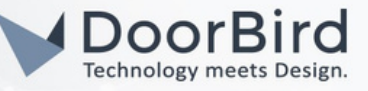

1.21 Pulse sobre "Manage Configured Connections".

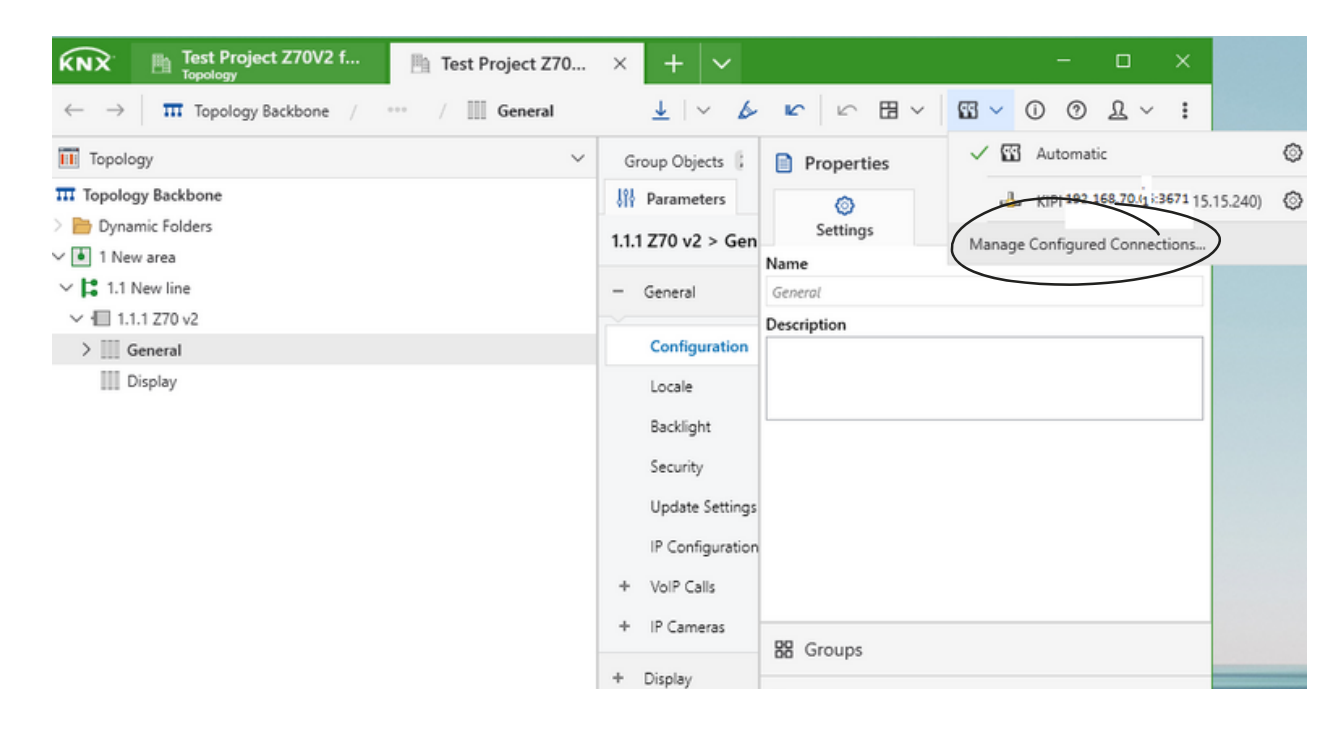

1.22 Puede probar la conexión del bus y pulsar sobre ok. A través del interfaz KNX se puede programar el dispositivo Zennio según nuestras necesidades.

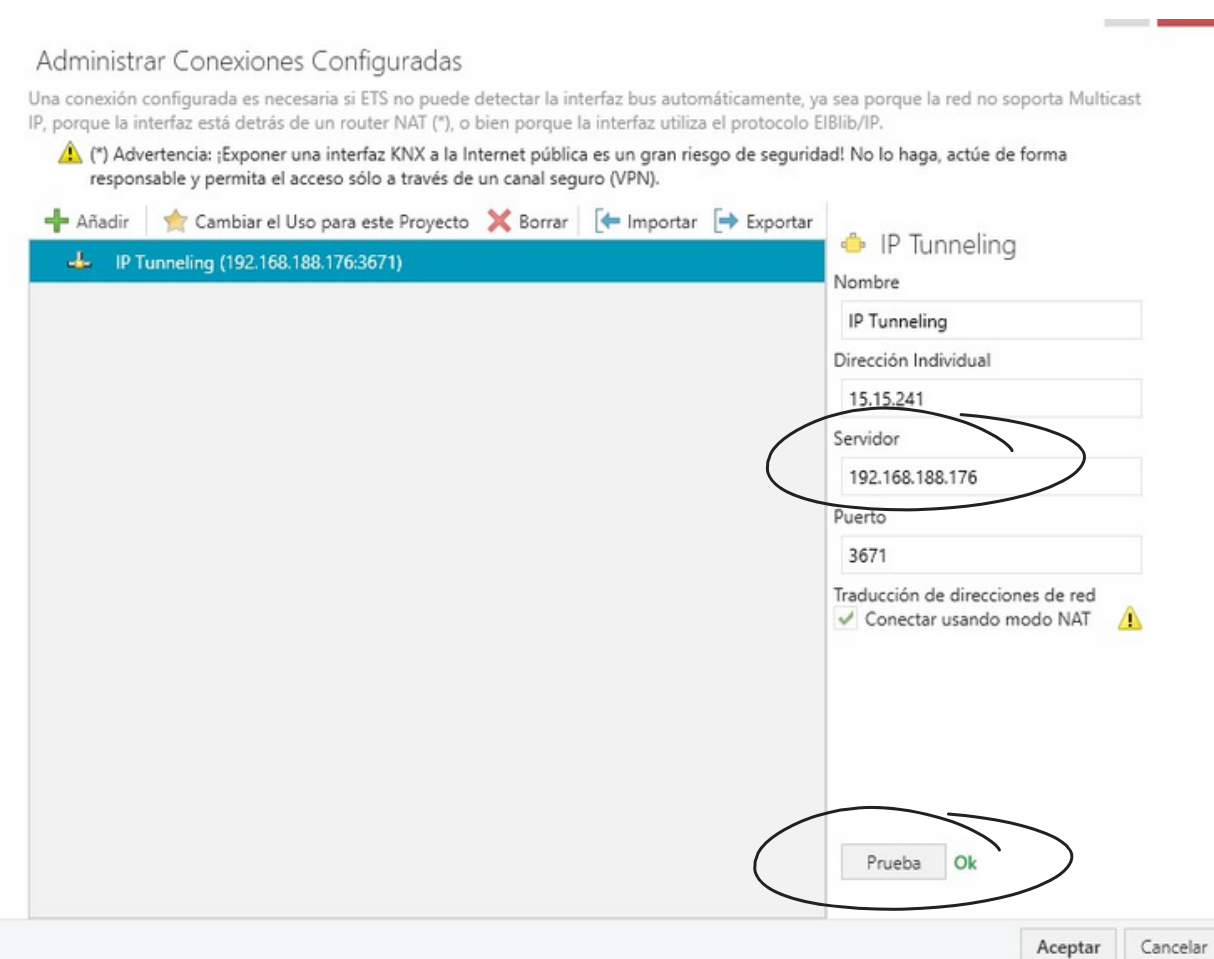

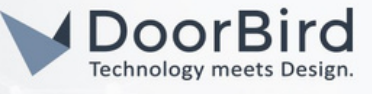

1.23 El archivo programado debe descargarse en el dispositivo Zennio.

Pulse Download All --> seleccione la opción Keep current interface settings --> pulse el botón de programación situado en la parte posterior del dispositivo.

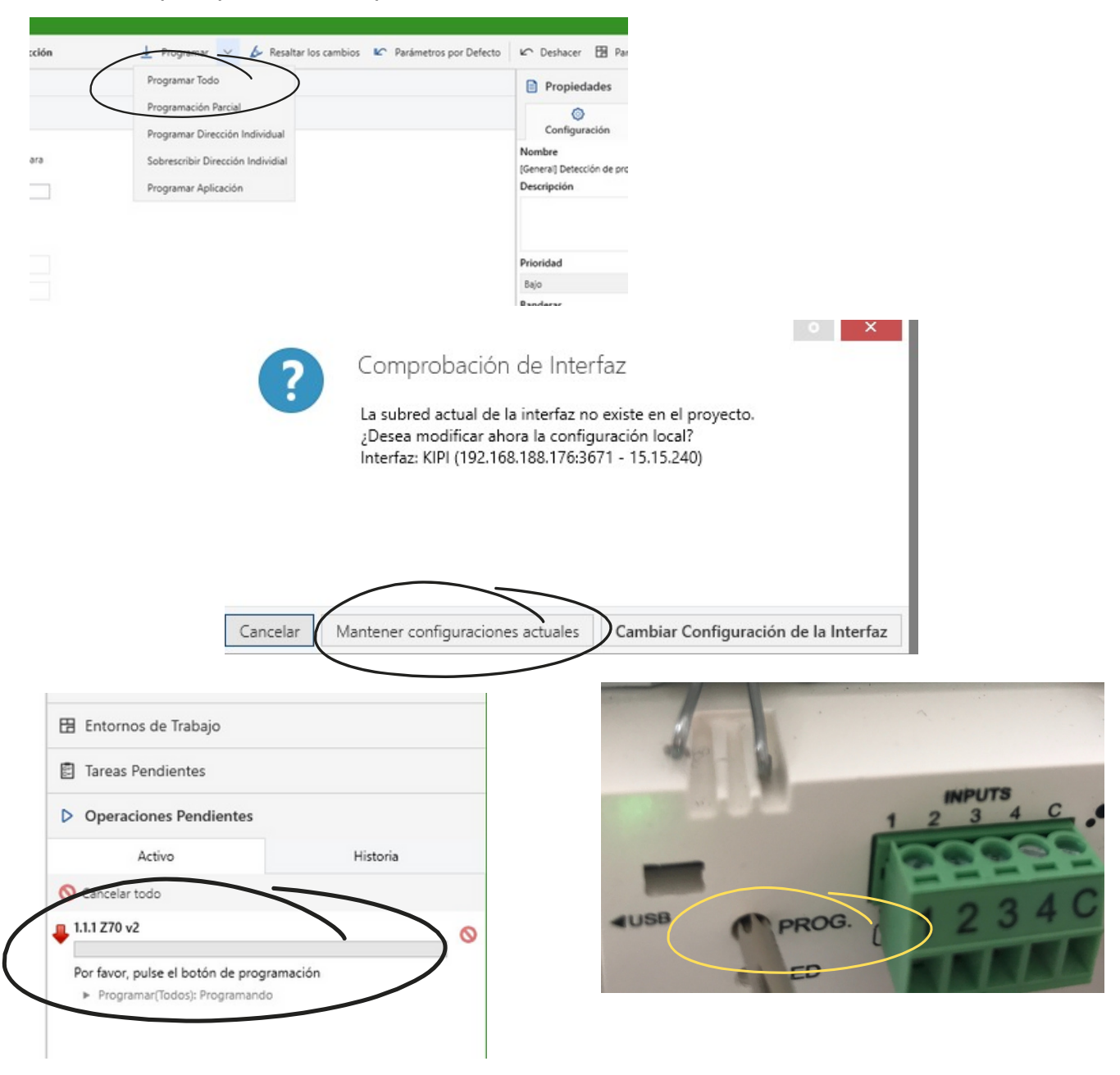

1.24 El estado del LED cambiará de Rojo a Ninguno y el dispositivo se reiniciará. La notificación aparecerá después de la programación exitosa.

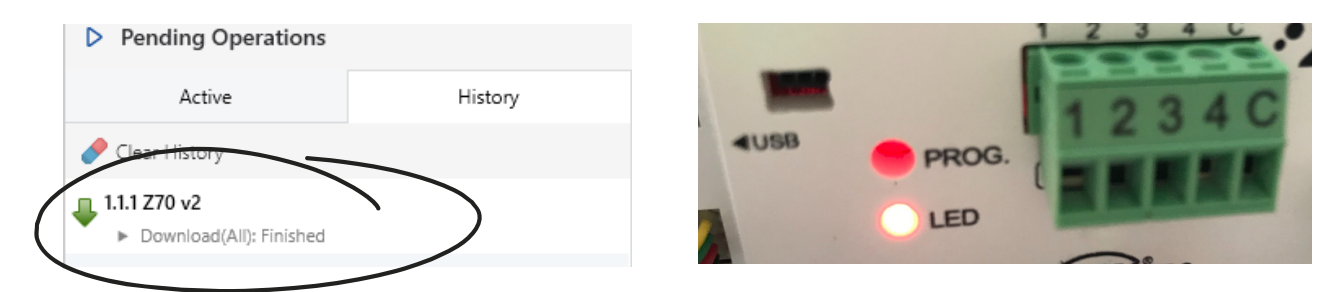

Sugerencia: Compruebe la conexión de la interfaz e inicie la programación. Si la programación falla, reinicie y vuelva a conectar el dispositivo con la interfaz. Verifique las credenciales del DoorBird.

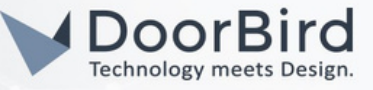

# 2. CONFIGURACIÓN DEL VIDEOPORTERO DOORBIRD IP

Para que el videoportero DoorBird IP pueda comunicarse correctamente con el dispositivo Zennio, la configuración SIP del dispositivo DoorBird debe ajustarse en consecuencia.

2.1 Abra la aplicación DoorBird <sup>y</sup> acceda al área de administración en "Ajustes <sup>→</sup> Administración" utilizando las credenciales de usuario y contraseña de administrador que figuran en el documento "PASAPORTE DIGITAL" que se suministra con el videoportero IP DoorBird.

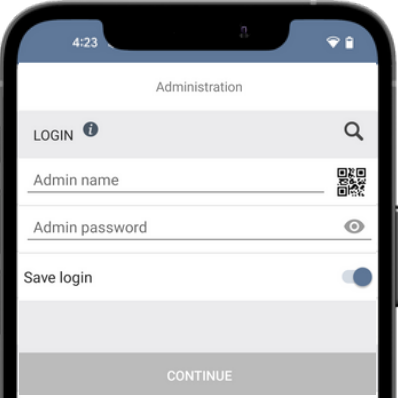

2.2 Elija "Configuración SIP" en el menú y active la opción "SIP activado" e introduzca el usuario SIP --> La identificación de la unidad exterior (Sección 1.18) guarda la configuración SIP.

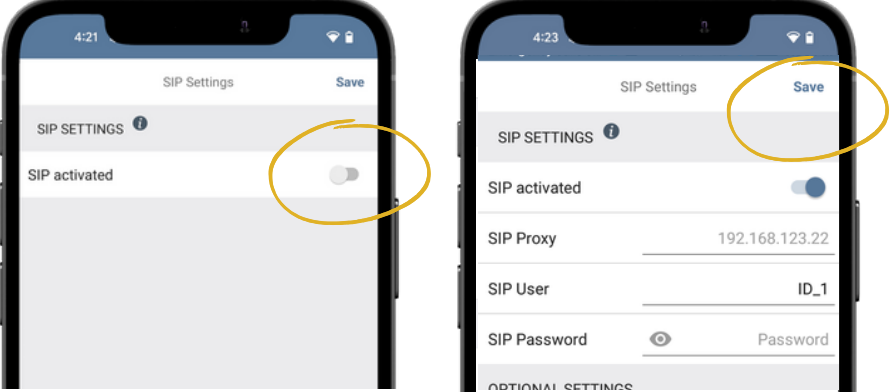

Nota: Puede realizar la llamada SIP directa sin activar otras opciones.

2.3 Vuelva al área principal de administración y pulse sobre "Números SIP", después pulse sobre "Añadir". Guardar los números SIP

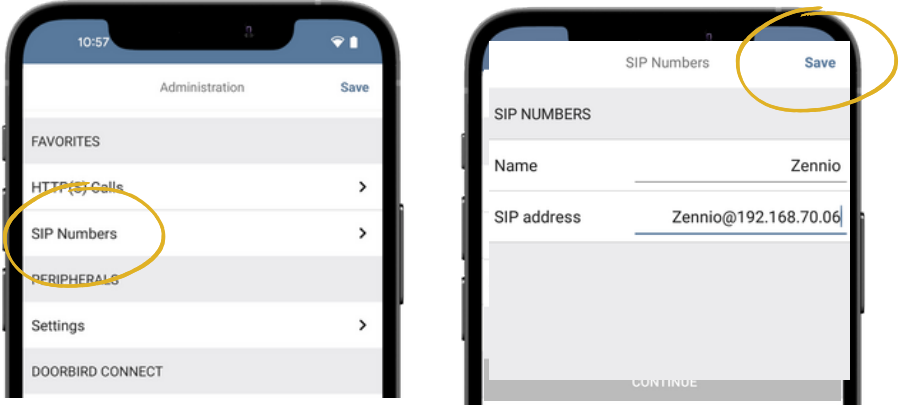

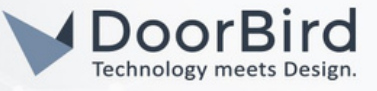

2.4 En la pantalla siguiente, introduzca un nombre arbitrario en el campo "Name", por ejemplo, "zennio". Para la dirección SIP, introduzca la dirección IP de su dispositivo Zennio y la dirección SIP como, por ejemplo, zennio@x.x.x.x.

Para desviar las llamadas del videoportero DoorBird IP a la integración, es necesario establecer un horario para los eventos de llamada. Dependiendo del modelo del videoportero DoorBird IP, elija una de las siguientes opciones:

A) Para todos los dispositivos con un botón de llamada única (por ejemplo, D1101V, D2101V, D2101KV, etc.), busque la configuración correspondiente en el menú de administración de la aplicación DoorBird AJUSTES EXPERTOS al seleccionar "Programar para timbre".

### En esta pantalla, toque el símbolo del timbre en la esquina superior izquierda, seleccione "Llamada SIP" y rellene la programación según sus requisitos para este evento.

B) Para todos los dispositivos con varios botones de llamada (por ejemplo, D2102V, D2103V, D2112V, etc.), busque la configuración correspondiente en el menú de administración de la aplicación DoorBird CONFIGURACIÓN DE BOTONES al seleccionar "Configuración".

Seleccione el botón de llamada al que debe asignarse el evento y vaya a "**Programar acciones"**.

En esta pantalla, toque el símbolo de la campana en la esquina superior izquierda, seleccione "Llamada SIP" y rellene la programación según sus requisitos para este evento.

C) Para todos los dispositivos equipados con un módulo de pantalla digital (por ejemplo, D21DKV), busque la configuración correspondiente en el menú de administración KEYPAD de DoorBird App al seleccionar "Configuración".

Seleccione la combinación de teclado a la que debe asignarse el evento y vaya a "Programar acciones".

En esta pantalla, toque el símbolo de la campana en la esquina superior izquierda, seleccione "Llamada SIP" y rellene la programación según sus requisitos para este evento.

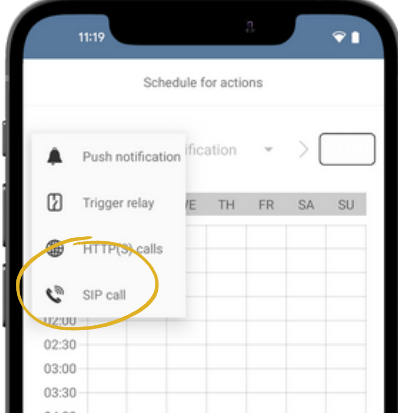

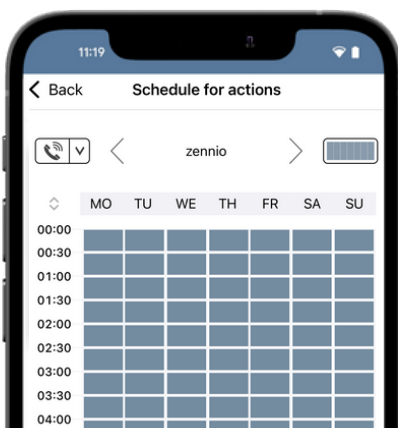

### Sugerencia: pulsando el botón de la esquina superior derecha es posible rellenar o vaciar todo el horario.

2.5 Vuelva al área principal de administración y guarde los ajustes. Espere unos cinco minutos a que se apliquen los nuevos ajustes.

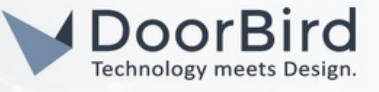

2.6 Una vez finalizada la configuración SIP. Llame desde el DoorBird al dispositivo Zennio para comprobar la comunicación SIP. Puede responder a la llamada, pulsar el símbolo de la llave para abrir la puerta o rechazar la llamada.

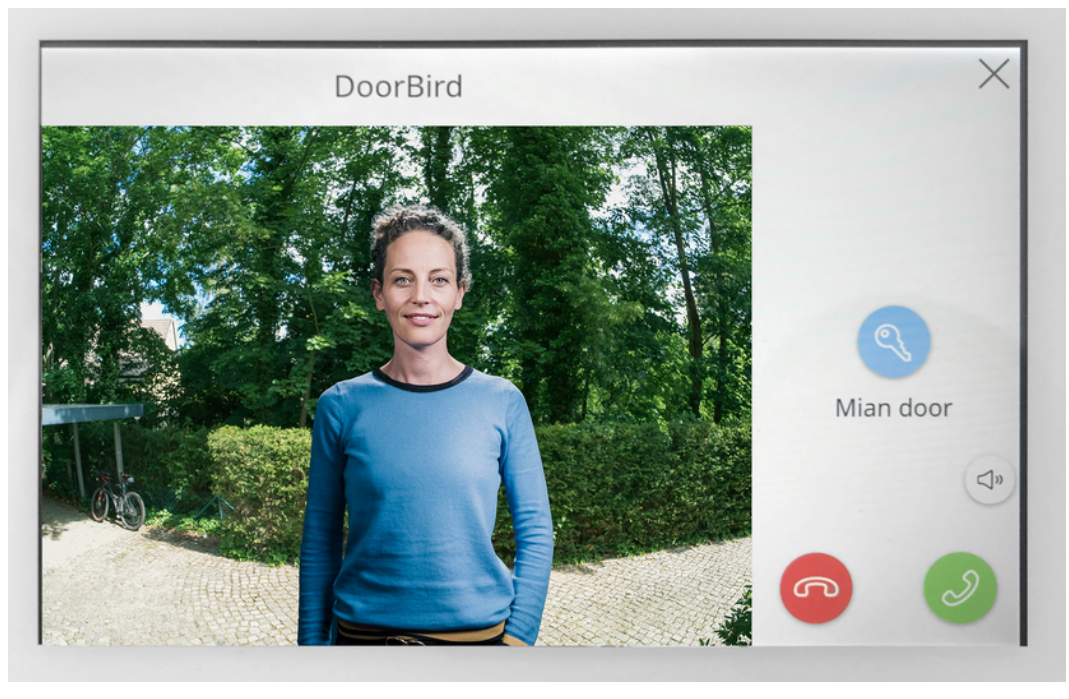

Nota: Para preguntas y problemas relacionados con nuestros dispositivos (videoportero DoorBird IP o actualización de DoorBird IP), póngase en contacto con nuestro servicio técnico a través del formulario de contacto en línea: https://www.doorbird.com/de/contact.

> Abou Prese Lang Licen

> Onlin Data Trout

póngase en contacto directamente con el fabricante a través del formulario de contacto en línea: https://support.zennio.com/hc/en-us Nota: Para preguntas y problemas relacionados con el dispositivo Zennio (para cuestiones técnicas),

## INFORMACIÓN SOBRE EL FIRMWARE

Este manual ha sido probado utilizando las siguientes versiones:

#### 1. Zennio

Serie de dispositivos de hardware: ZVIZ70V2 Herramienta de ingeniería Software: ETS6 Interfaz IP KNX: https://www.zennio.com/product/ip-interface-cl Interfaz USB KNX: https://www.zennio.com/product/knx-usb-sc

2.Videoportero IP DoorBird

Serie de dispositivos hardware: D21DKH-V2A Versión de software: 000139

Dispositivo hardware serie: D1102FV Versión de software: 000139

Dispositivo de hardware serie: D101S Versión de software: 000139

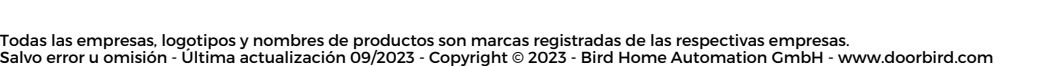

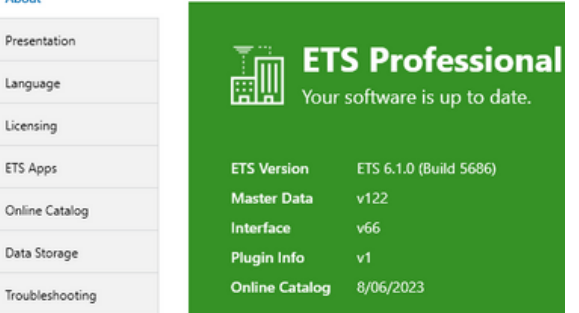